## [3]調整結果入力のお願い

## (1)調整結果入力のお願い処理フロー図

調整結果入力のお願いの処理手順を下記フロー図に示します。

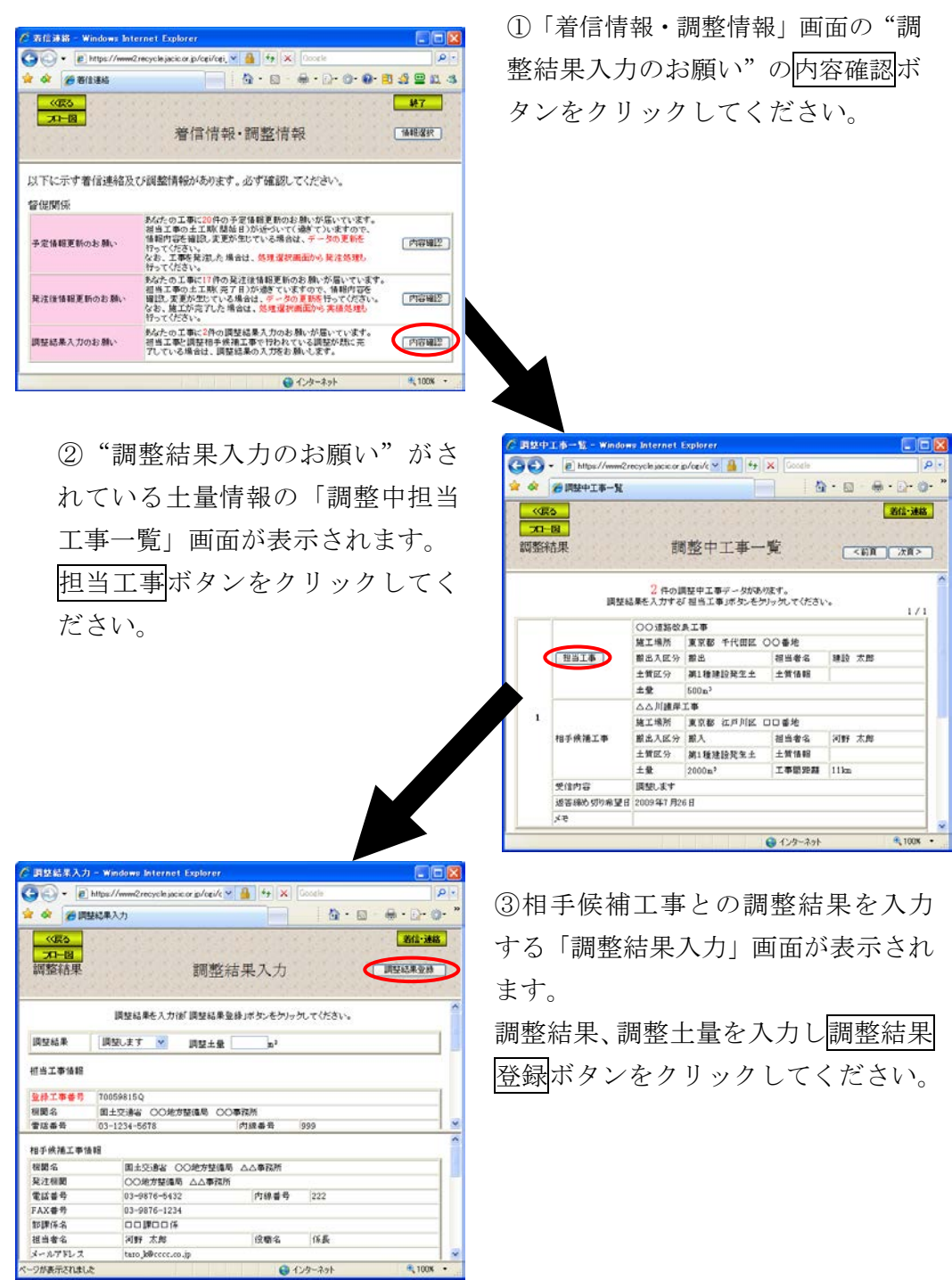

## (2)「着信情報・調整情報」画面(調整結果入力のお願い)

運用センターからのお願い(督促情報)や他の発注機関との調整状況(調整情報) を表示する画面です。本システムを利用して調整したものであって、土工期を過 ぎても調整結果の入力が未入力の場合、"調整結果入力のお願い"の内容確認ボタ ンが表示されますので、必ず内容確認ボタンをクリックし、調整結果入力処理を 行って下さい。

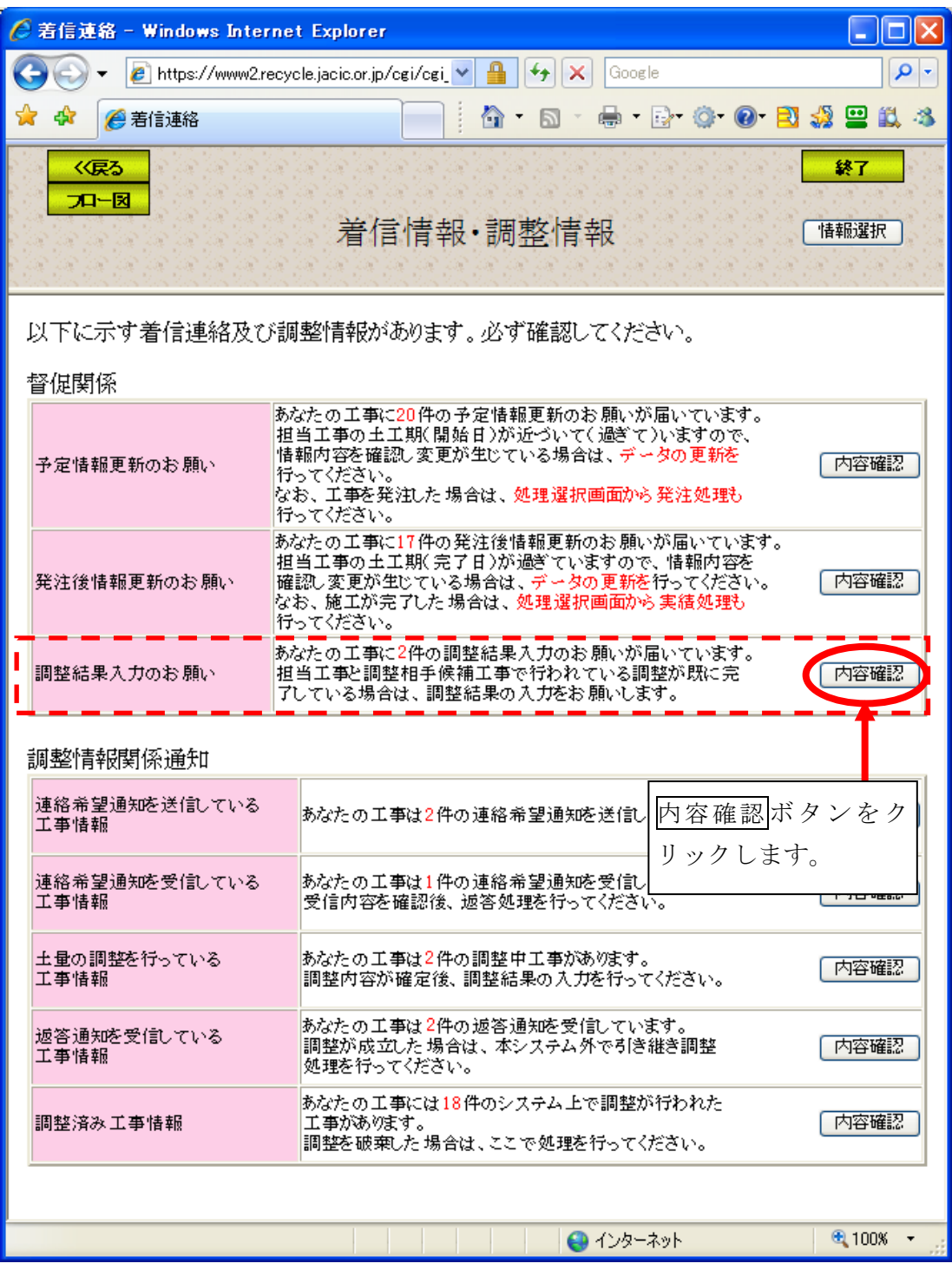

(3)「調整中工事一覧」画面(調整結果入力のお願い)

「着信情報・調整情報」画面の"調整結果入力のお願い"の<mark>内容確認</mark>ボタンを クリックすると、"調整結果入力のお願い"が届いている工事の「調整中工事一覧」 画面が表示されます。相手候補工事との調整結果を入力する場合は、担当工事ボ タンをクリックしてください。

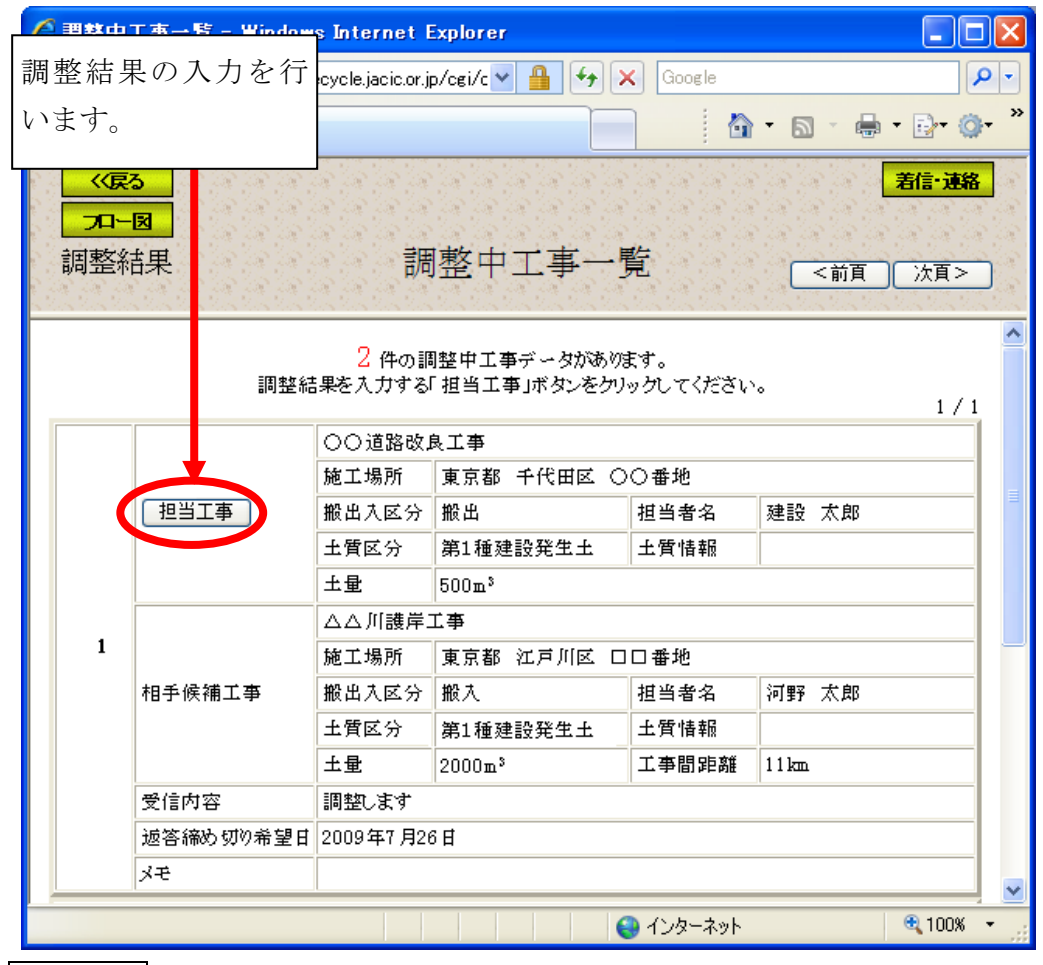

注) 着信·連絡ボタンをクリックすると処理を中断し、「着信情報·調整情報」画面へ戻 ります。

## (4)「調整結果入力」画面(調整結果入力のお願い)

「調整中工事」画面の担当工事ボタンをクリックすると、相手候補工事との 調整結果を入力する「調整結果入力」画面が表示されます。調整結果(「調整します」 または「調整しません」)の選択、調整土量を入力後、調整結果登録ボタンをクリッ クしてください。調整土量が登録されている土量より少ない場合は、残りの土量を自 動的に分割し、調整土量が登録されている土量より多い場合は、自動的に登録され ている土量を調整土量に入力した値に変更します。

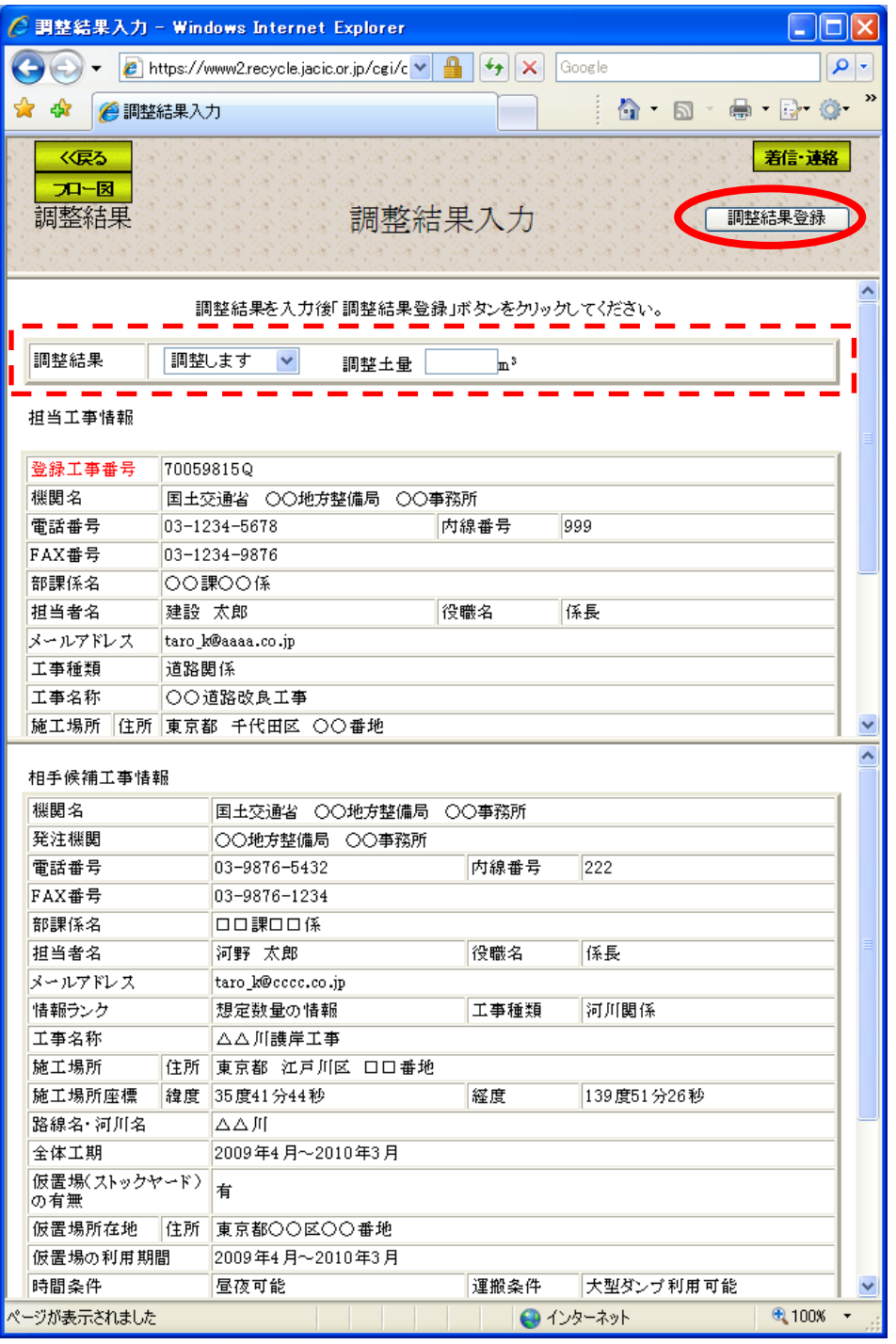

注) 着信·連絡ボタンをクリックすると処理を中断し、「着信情報・調整情報」画面へ戻

ります。